#### **Error Reports**

*User's Guide*

# Error Reports

Error Reports allows carriers to search and track WCPOLS and WCSTAT edit failures. Users specify error search criteria, then view results and can download results as pdf or excel files. Manage Policy and Manage 'view errors' links also bring users to Error Reports.

### Search Errors

Error Reports display fields that allow users to specify search criteria. When you execute the search, all records matching your criteria will be returned in the search results, up to a maximum of 20,000 records. If the number of records exceeds 20,000, a message will display on the screen requesting that you refine your search options and re‐run your search.

The available search fields are as follows:

- Data Source The search only returns records with the specified Data Source Type.
- Received Date—The search only returns records where the Received Date is in the specified date range.
- Policy Number— The search only returns records where the Policy Number matches the value you enter.
- Policy Effective Date— The search only returns records where the Policy Number matches the value you enter.
- Report Number The search only returns records where the WCSTAT report number matches the selected value. This field is only to be used for WCSTAT searches.
- Correction Sequence Number The search only returns records where the WCSTAT correction sequence number matches the selected value. This field is only to be used for WCSTAT searches.
- Submission ID— The search only returns records where the Submission ID matches the value you enter.
- Is Finable- The search only returns records where the Is Finable flag matches the selected value. Select the blank option from dropdown list for all .
- Edit ID— The search only returns records where the Edit ID matches the value you enter.
- Error Status—Only records with the specified Error Status will be returned in the search results. To search for all Error Statuses, select the ALL option from the list.
- Severity ‐ Only records with the specified edit Severity will be returned in the search results. To search for all Severities, select the ALL option from the list.

After you have specified search criteria, click the Search button. The search results grid displays all the records that match your search criteria.

If you want to clear the criteria you entered, click the Reset button.

When you execute the search, all error records matching your criteria will be returned in the search results.

## **Search Results**

After you have specified search criteria and clicked the Search button, the search results grid displays all explanations matching your criteria.

If the search returns less than 1,000 records, the grid on the page is populated and you can download an excel file or pdf file of the results with the links above the grid on the right. The excel file has additional columns that are not included in the results grid or pdf file.

If the search returns more than 1,000 records (but less than the 20,000 limit), the results will only be available in an excel file to download.

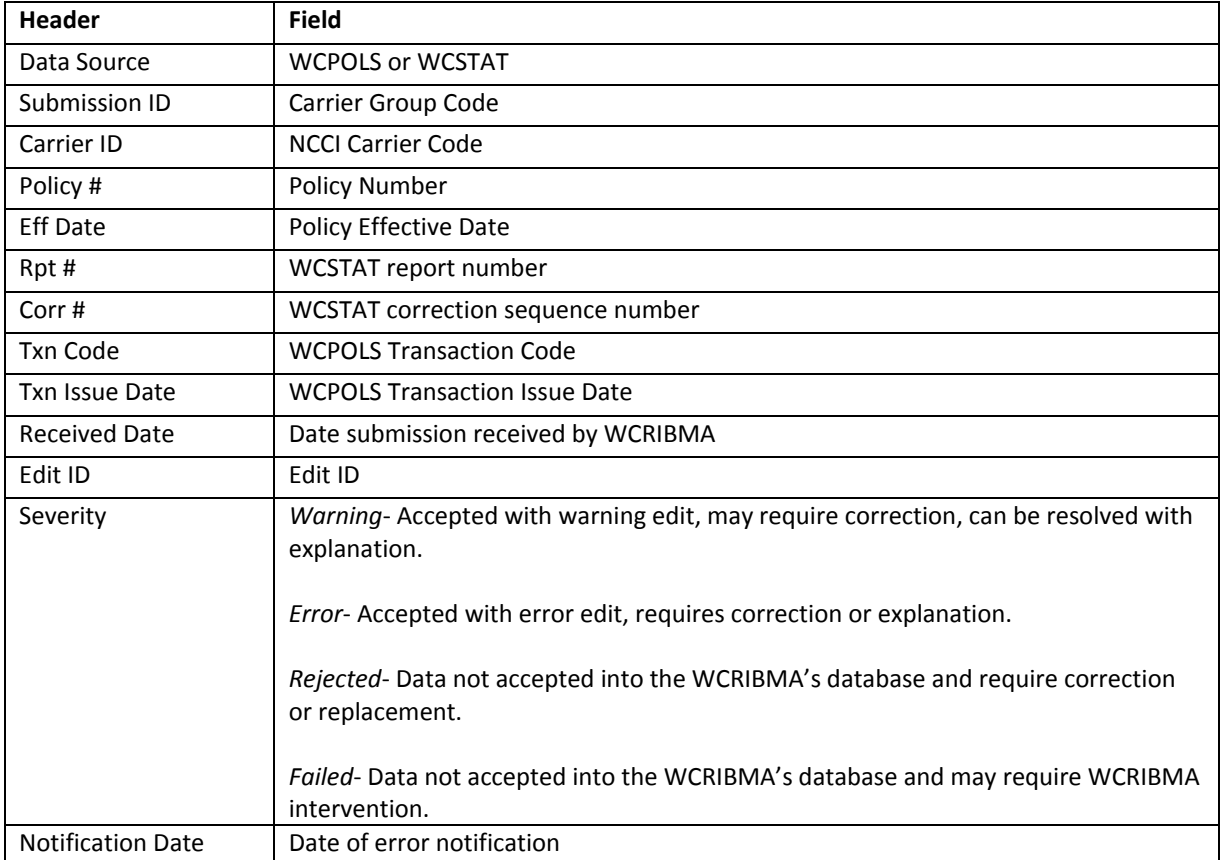

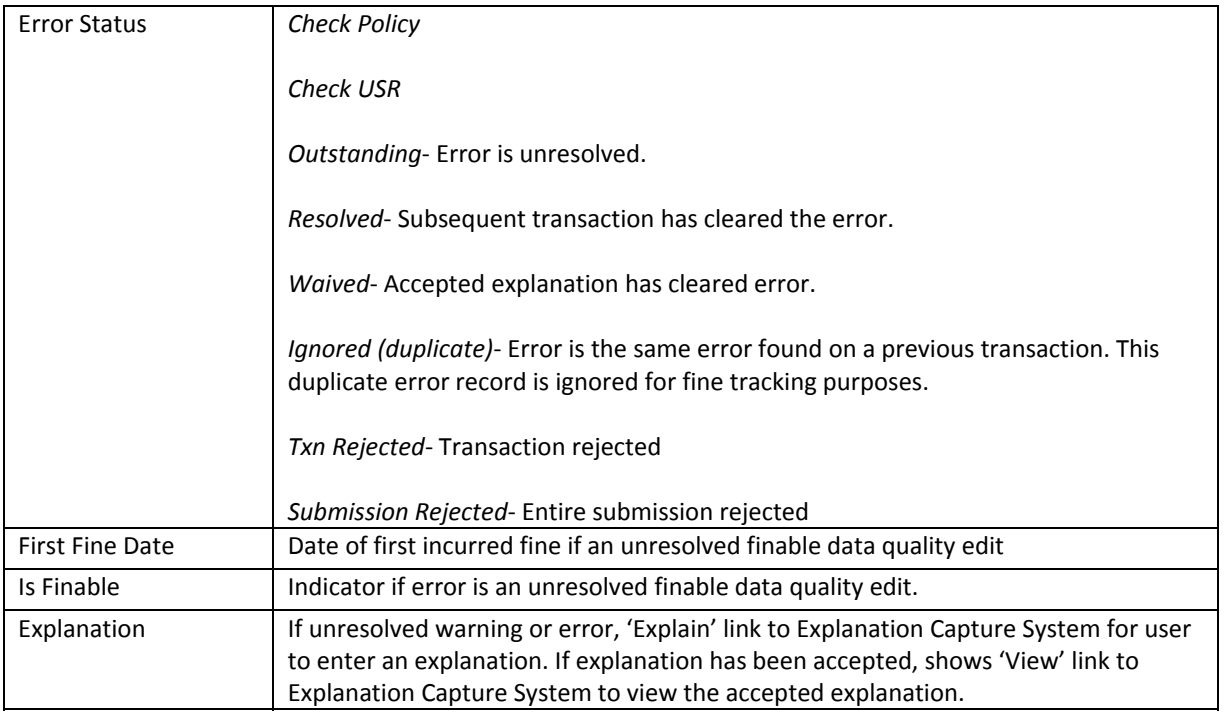

The checkbox in each row allows you to select records for inclusion in MyList, a personalized view of error records that you have identified. After the desired rows are selected, click the Add to MyList link. (If you want to select all currently visible records in the grid, click the 'Add all results to Mylist' icon or text above the grid on the left.)

To download the results, click the Download Excel link above the Search Results grid. The results will open in an excel file.

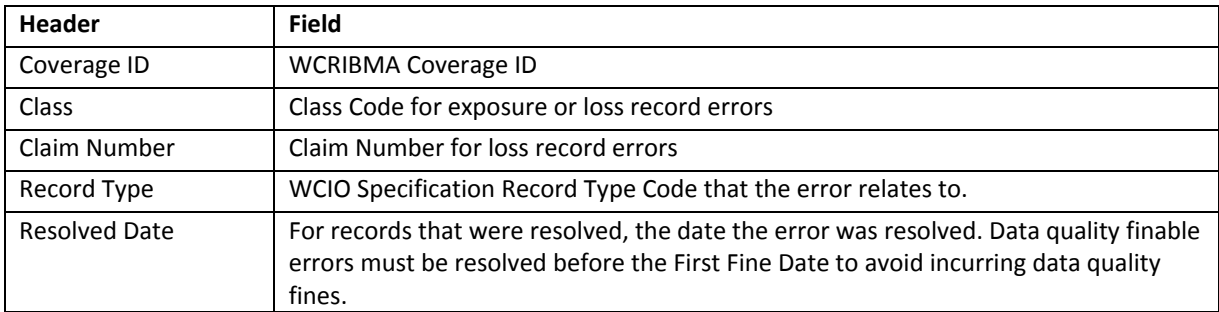

The excel files has the columns above and these additional fields as well:

#### **Contact Us**

For assistance with the Secure Online Services Account area or access to the Explanation Capture System product or Manage Policy product or Manage USR, please contact the WCRIBMA Technical Support (WCRIBMA-TechSupport@wcribma.org).

For questions on the Error Reports, please contact **DataOperations@wcribma.org** or asalido@wcribma.org.